Dell Latitude 3440 Manual del propietario

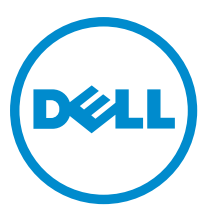

Modelo reglamentario: P37G Tipo reglamentario: P37G004

# Notas, precauciones y avisos

NOTA: Una NOTA proporciona información importante que le ayuda a utilizar mejor su equipo. W

PRECAUCIÓN: Una PRECAUCIÓN indica la posibilidad de daños en el hardware o la pérdida de datos, y le explica cómo evitar el problema.

AVISO: Un mensaje de AVISO indica el riesgo de daños materiales, lesiones corporales o incluso la muerte. ∧

#### **©** 2013 Dell Inc. Todos los derechos reservados.

Marcas comerciales utilizadas en este texto: Dell™, el logotipo de DELL, Dell Precision™, Precision ON™, ExpressCharge™, Latitude™, Latitude ON™, OptiPlex™, Venue™, Vostro™ y Wi-Fi Catcher™ son marcas comerciales de Dell Inc. Intel®, Pentium®, Xeon®, Core™, Atom™, Centrino® y Celeron® son marcas comerciales o marcas comerciales registradas de Intel Corporation en los EE. UU. y en otros países. AMD® es una marca comercial registrada y AMD Opteron™, AMD Phenom™, AMD Sempron™, AMD Athlon™, ATI Radeon™ y ATI FirePro™ son marcas comerciales de Advanced Micro Devices, Inc. Microsoft®, Windows®, MS-DOS®, Windows Vista®, el botón de inicio de Windows Vista y Office Outlook® son marcas comerciales o marcas comerciales registradas de Microsoft Corporation en los Estados Unidos y/o en otros países. Blu-ray Disc™ es una marca comercial propiedad de Blu-ray Disc Association (BDA) y bajo licencia para uso en discos y reproductores. La marca textual Bluetooth® es una marca comercial registrada propiedad de Bluetooth® SIG, Inc. y todo uso de dicha marca por parte de Dell Inc. se realiza bajo licencia. Wi-Fi® es una marca comercial registrada de Wireless Ethernet Compatibility Alliance, Inc.

2013 - 09

Rev. A00

# Tabla de contenido

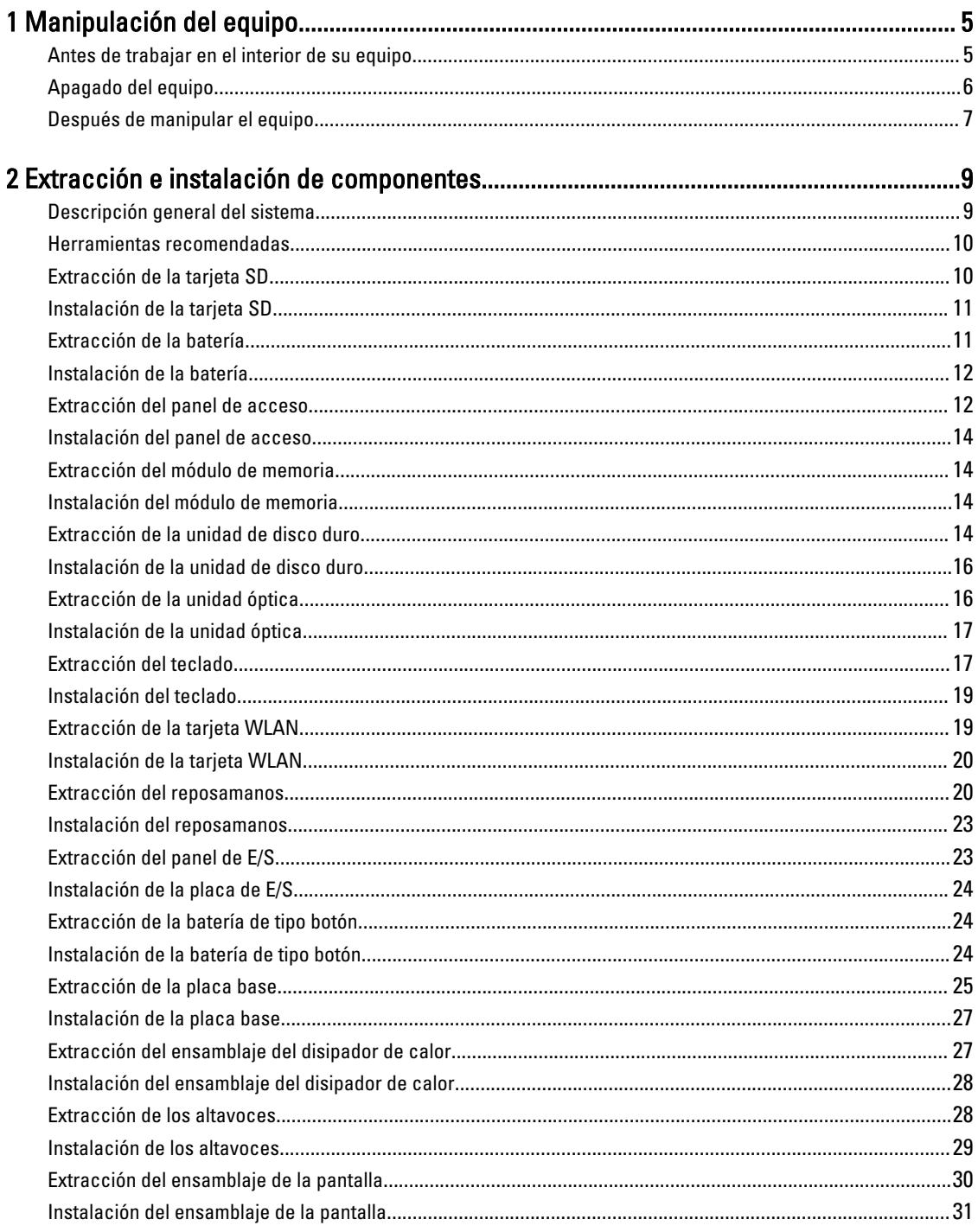

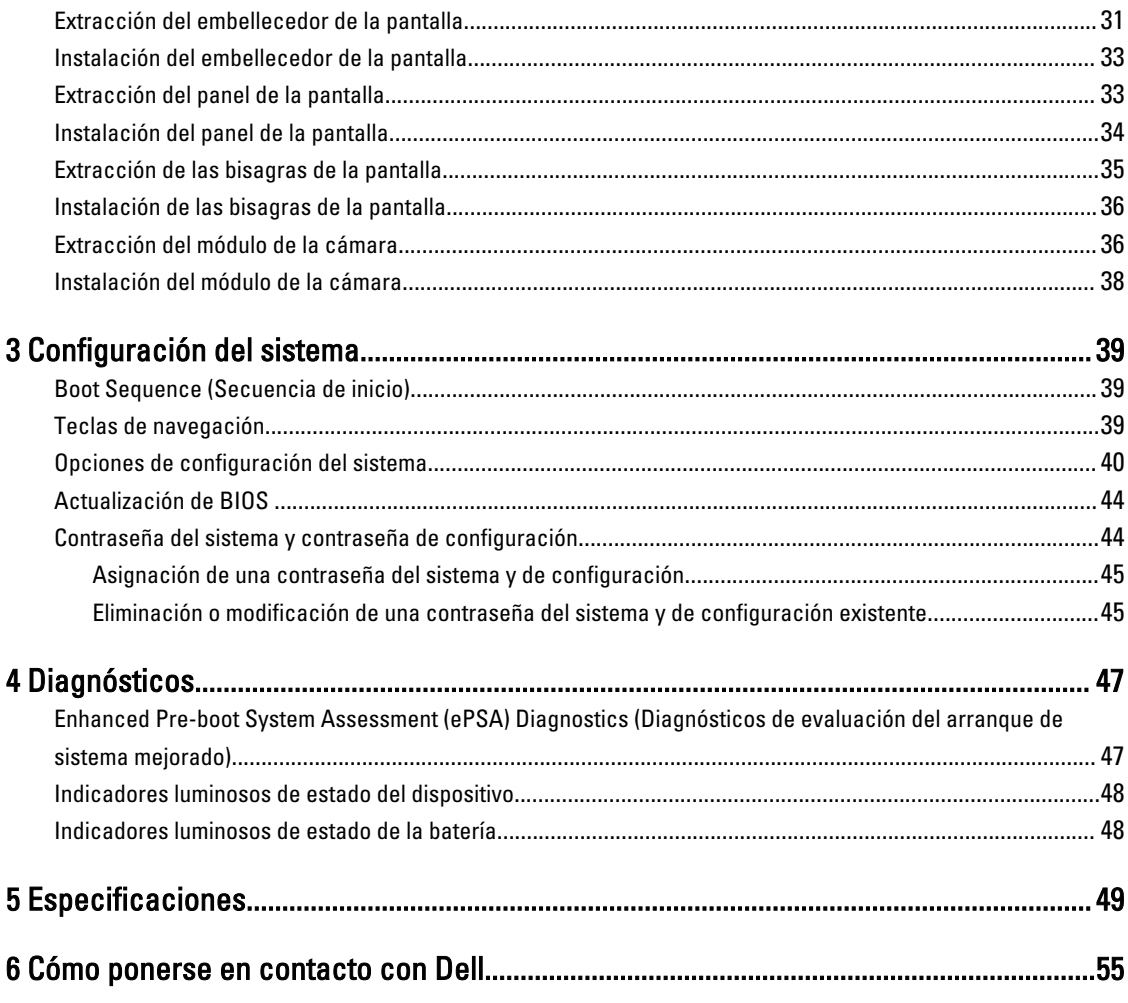

# 1

# <span id="page-4-0"></span>Manipulación del equipo

#### Antes de trabajar en el interior de su equipo

Aplique las pautas de seguridad siguientes para ayudar a proteger el equipo contra posibles daños y para garantizar su seguridad personal. A menos que se especifique lo contrario, para cada procedimiento incluido en este documento se presuponen las condiciones siguientes:

- Ha realizado los pasos descritos en Manipulación del equipo.
- Ha leído la información sobre seguridad que venía con su equipo.
- Se puede cambiar un componente o, si se ha adquirido por separado, instalarlo al realizar el procedimiento de extracción en orden inverso.

AVISO: Antes de iniciar cualquiera de los procedimientos descritos en esta sección, lea la información de seguridad enviada con su equipo. Para obtener información adicional sobre prácticas recomendadas, visite la página principal de la Regulación de cumplimiento en www.dell.com/regulatory\_compliance .

PRECAUCIÓN: Muchas de las reparaciones deben ser realizadas únicamente por un técnico de servicio autorizado. El usuario debe llevar a cabo únicamente las tareas de solución de problemas y las reparaciones sencillas autorizadas en la documentación del producto o indicadas por el personal de servicio y de asistencia en línea o telefónica. La garantía no cubre los daños ocasionados por reparaciones que Dell no haya autorizado. Lea y siga las instrucciones de seguridad que se incluyen con el producto.

PRECAUCIÓN: Para evitar descargas electrostáticas, toque tierra mediante el uso de un brazalete antiestático o toque periódicamente una superficie metálica no pintada como por ejemplo, un conector de la parte posterior del equipo.

PRECAUCIÓN: Manipule los componentes y las tarjetas con cuidado. No toque los componentes ni los contactos de las tarjetas. Sujete la tarjeta por los bordes o por el soporte de montaje metálico. Sujete un componente, como un procesador, por sus bordes y no por sus patas.

PRECAUCIÓN: Al desconectar un cable, tire del conector o de la lengüeta de tiro, no tire directamente del cable. Algunos cables tienen conectores con lengüetas de bloqueo; si va a desconectar un cable de este tipo, antes presione las lengüetas de bloqueo. Mientras tira de los conectores, manténgalos bien alineados para evitar que se doblen las patas. Además, antes de conectar un cable, asegúrese de que los dos conectores estén orientados y alineados correctamente.

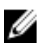

NOTA: Es posible que el color del equipo y de determinados componentes tengan un aspecto distinto al que se muestra en este documento.

Para evitar daños en el equipo, realice los pasos siguientes antes de empezar a manipular su interior.

- 1. Asegúrese de que la superficie de trabajo sea plana y esté limpia para evitar que se raye la cubierta del equipo.
- 2. Apague el equipo (consulte [Apagado del equipo](#page-5-0)).
- 3. Si el equipo está conectado a un dispositivo de acoplamiento (acoplado), como una base de medios o una batería adicional, desacóplelo.

<span id="page-5-0"></span>PRECAUCIÓN: Para desenchufar un cable de red, desconéctelo primero del equipo y, a continuación, del dispositivo de red.

- 4. Desconecte todos los cables de red del equipo.
- 5. Desconecte su equipo y todos los dispositivos conectados de las tomas de alimentación eléctrica.
- 6. Cierre la pantalla y coloque el equipo hacia abajo en una superficie plana.

NOTA: Para evitar daños en la placa base, debe extraer la batería principal antes de reparar el equipo.

- 7. Extraiga la batería principal:
- 8. Dele la vuelta al equipo.
- 9. Abra la pantalla.
- 10. Presione el botón de encendido para conectar a tierra la placa base.

PRECAUCIÓN: Para evitar una descarga eléctrica, desenchufe siempre el equipo de la toma eléctrica antes de abrir la cubierta.

PRECAUCIÓN: Antes de tocar los componentes del interior del equipo, descargue la electricidad estática de su cuerpo; para ello, toque una superficie metálica sin pintar, como el metal de la parte posterior del equipo. Mientras trabaja, toque periódicamente una superficie metálica sin pintar para disipar la electricidad estática y evitar que los componentes internos resulten dañados.

11. Extraiga todas las tarjetas ExpressCard o inteligentes instaladas de sus ranuras.

#### Apagado del equipo

PRECAUCIÓN: Para evitar la pérdida de datos, guarde todos los archivos que tenga abiertos y ciérrelos, y salga de todos los programas antes de apagar el equipo.

- 1. Apague el sistema operativo:
	- En Windows 8:
		- \* si utiliza un dispositivo táctil:
			- a. Deslice el dedo desde el borde derecho de la pantalla, abra el menú charms y seleccione Settings.
			- b. Seleccione el  $\circlearrowleft$  y luego seleccione Shut down
		- \* si utiliza un ratón:
			- a. Diríjalo hacia la esquina superior derecha y haga clic en Settings.
			- b. Haga clic en el  $\bigcirc$  y luego seleccione Shut down
	- En Windows 7:
		- 1. Haga clic en Iniciar<sup>es</sup>.
		- 2. Haga clic en Shut Down.
		- o
- 1. Haga clic en Iniciar<sup>es</sup>

2. Haga clic en la flecha situada en la esquina inferior derecha del menú Iniciar como se muestra a

 $\mathcal{O}$ 

continuación y haga clic en Apagar.

<span id="page-6-0"></span>2. Asegúrese de que el equipo y todos los dispositivos conectados estén apagados. Si el equipo y los dispositivos conectados no se apagan automáticamente al cerrar el sistema operativo, mantenga presionado el botón de encendido durante unos 4 segundos para apagarlos.

#### Después de manipular el equipo

Una vez finalizado el procedimiento de instalación, asegúrese de conectar los dispositivos externos, las tarjetas y los cables antes de encender el equipo.

#### PRECAUCIÓN: Para evitar dañar el equipo, utilice únicamente la batería recomendada para este modelo de equipo Dell en particular. No utilice baterías para otros equipos de Dell.

- 1. Conecte los dispositivos externos, como un replicador de puerto, la batería auxiliar o la base para medios, y vuelva a colocar las tarjetas, como una tarjeta ExpressCard.
- 2. Conecte los cables telefónicos o de red al equipo.

#### PRECAUCIÓN: Para conectar un cable de red, enchúfelo primero en el dispositivo de red y, después, en el equipo.

- 3. Coloque la batería.
- 4. Conecte el equipo y todos los dispositivos conectados a la toma eléctrica.
- 5. Encienda el equipo.

# <span id="page-8-0"></span>Extracción e instalación de componentes

Esta sección ofrece información detallada sobre cómo extraer o instalar los componentes de su equipo.

### Descripción general del sistema

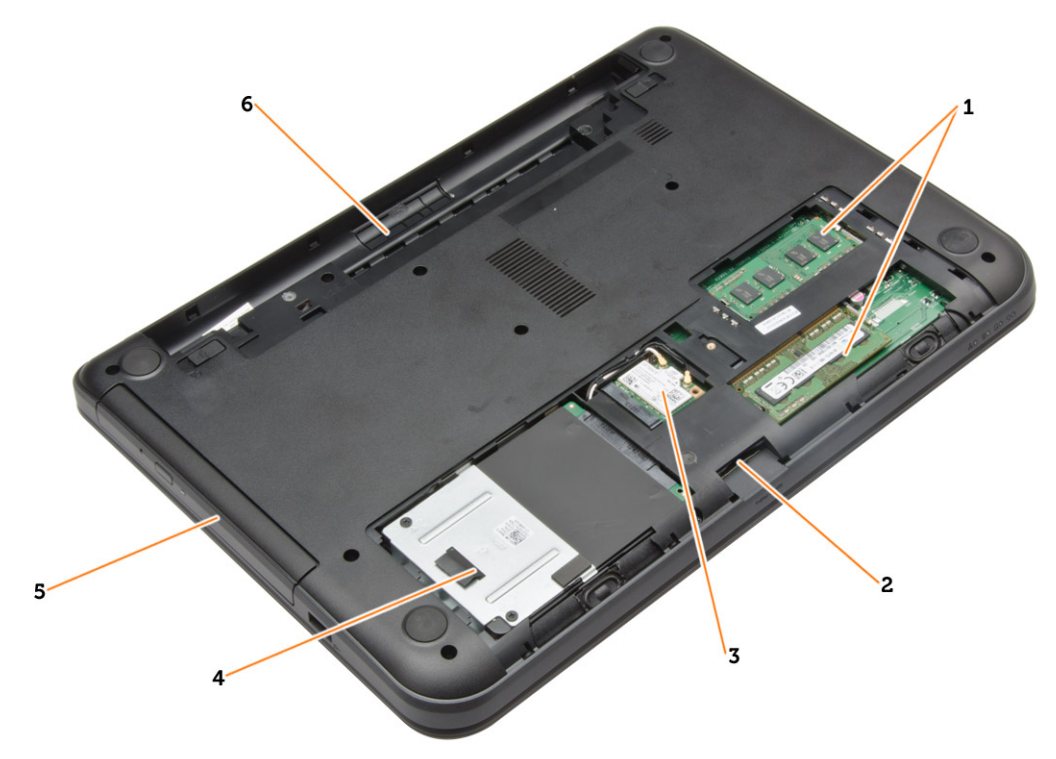

#### Ilustración 1. Vista interior — posterior

- 1. Módulos de memoria
- 2. Ranura para tarjeta SD
- 3. la tarjeta WLAN
- 4. la unidad de disco duro
- 5. Unidad óptica
- 6. Compartimiento de la batería

<span id="page-9-0"></span>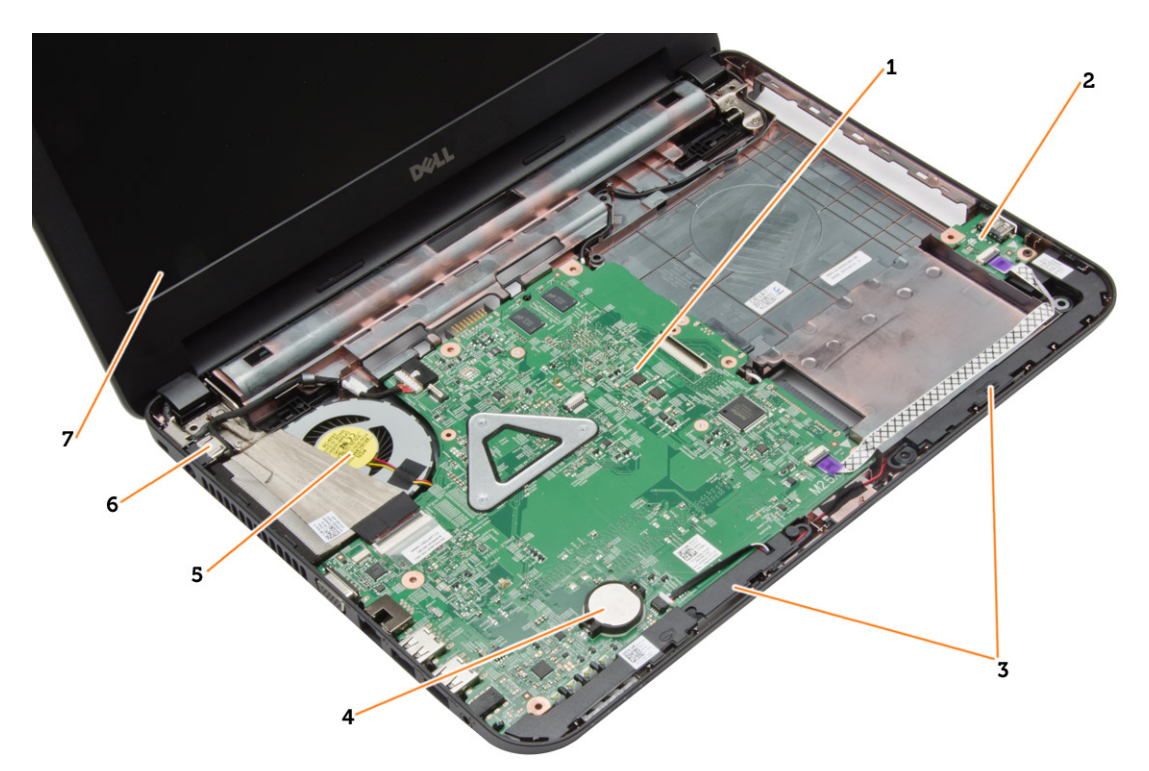

#### Ilustración 2. Vista interior — frontal

- 1. la placa base
- 2. la placa de E/S
- 3. los altavoces
- 4. batería de tipo botón
- 5. Ensamblaje del disipador de calor
- 6. Conector de alimentación
- 7. Pantalla

#### Herramientas recomendadas

Los procedimientos de este documento podrían requerir el uso de las siguientes herramientas:

- Un pequeño destornillador de paletas planas
- Un destornillador Phillips del n.º 0
- Un destornillador Phillips del n.º 1
- Instrumento pequeño de plástico acabado en punta
- CD del programa de actualización de la BIOS flash

### Extracción de la tarjeta SD

- 1. Siga los procedimientos que se describen en Antes de manipular el interior del equipo.
- 2. Presione la tarjeta de memoria SD para liberarla del equipo.

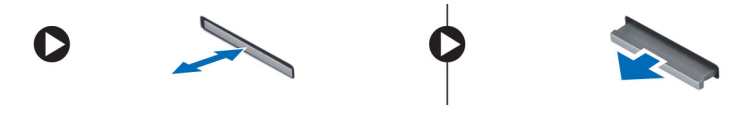

## <span id="page-10-0"></span>Instalación de la tarjeta SD

- 1. Empuje la tarjeta de memoria en el compartimiento hasta que se asiente en su lugar.
- 2. Siga los procedimientos que se describen en Después de trabajar en el interior del equipo.

## Extracción de la batería

- 1. Siga los procedimientos que se describen en Antes de manipular el interior del equipo.
- 2. Deslice los pestillos de liberación hacia afuera para desbloquear la batería.

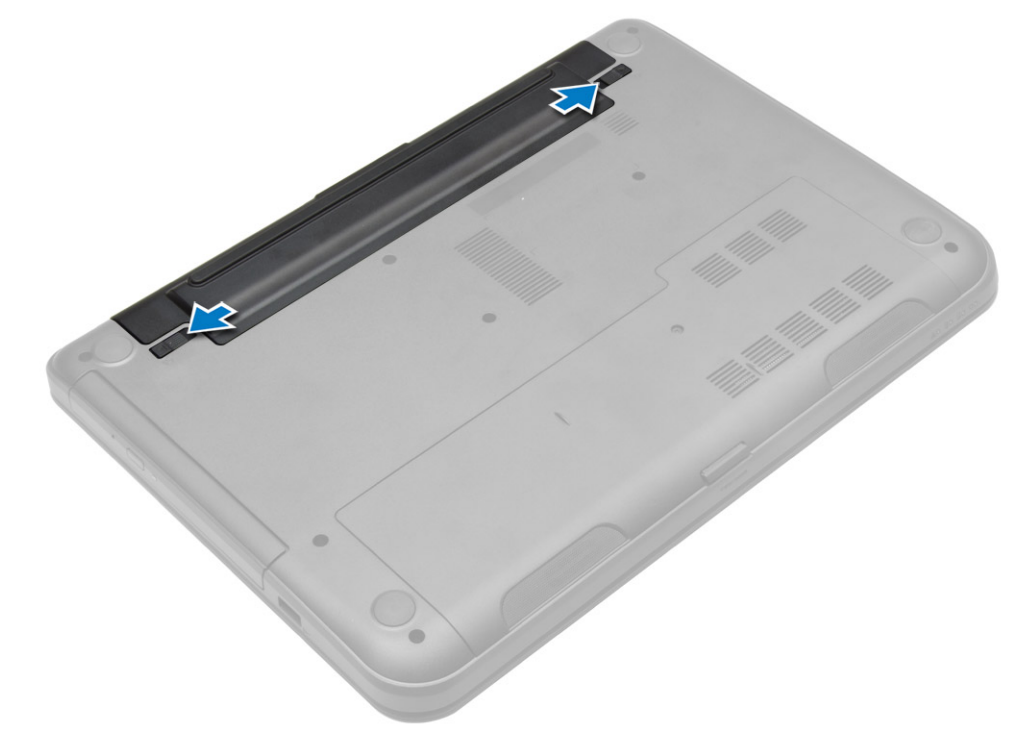

3. Levante la batería y extráigala del equipo.

<span id="page-11-0"></span>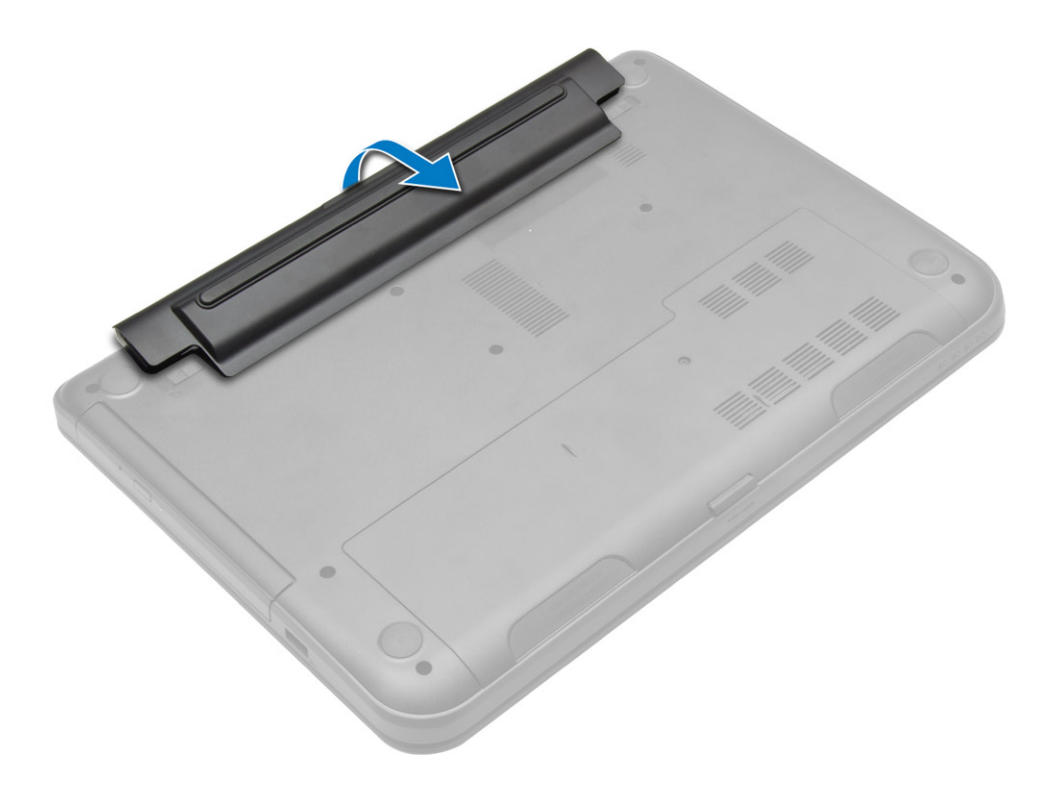

### Instalación de la batería

- 1. Deslice la batería en su ranura hasta que encaje en su lugar.
- 2. Siga los procedimientos que se describen en Después de trabajar en el interior del equipo.

### Extracción del panel de acceso

- 1. Siga los procedimientos que se describen en Antes de manipular el interior del equipo.
- 2. Extraiga:
	- a) battery
	- b) la tarjeta SD
- 3. Quite el tornillo que fija la placa de acceso.

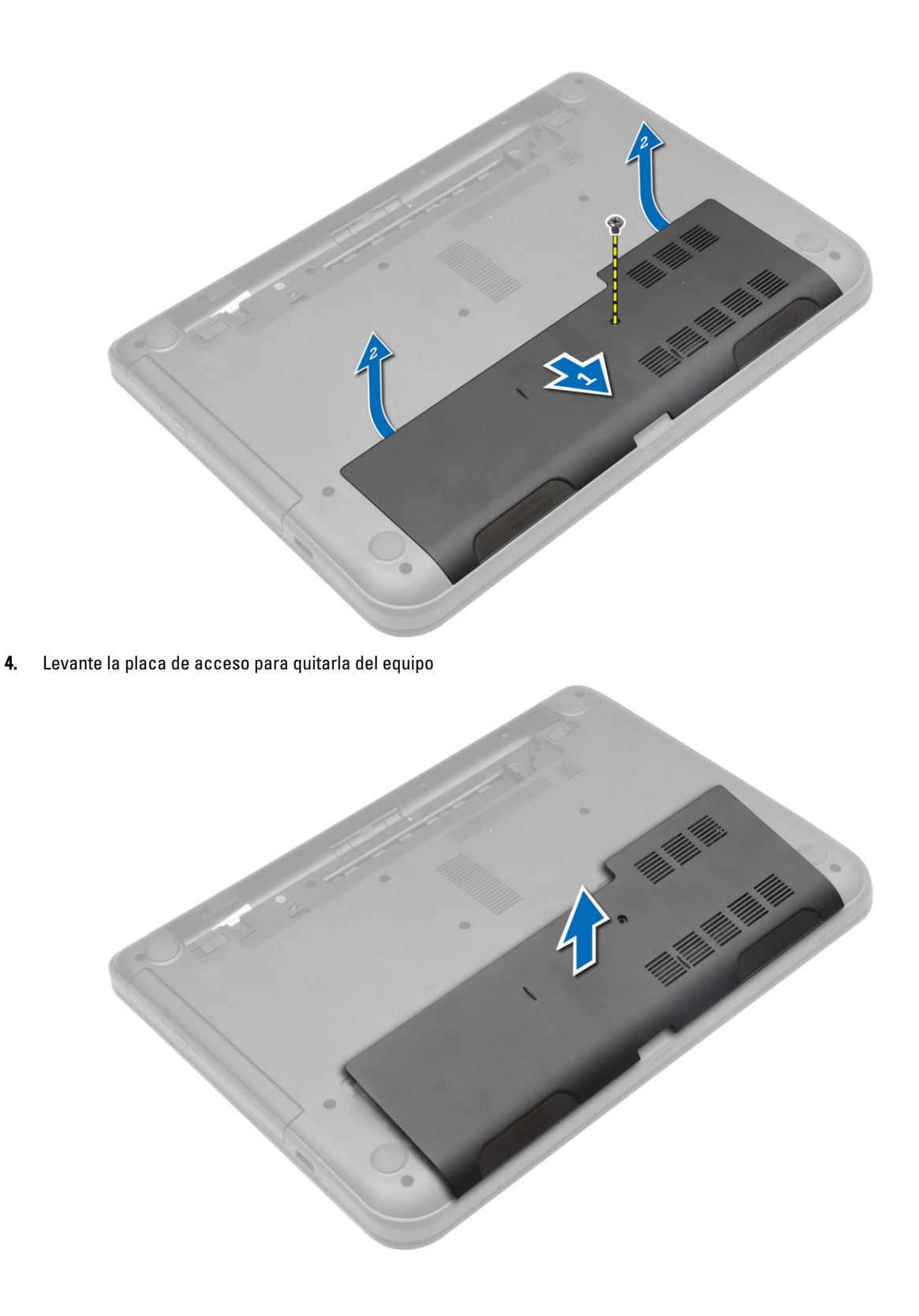

#### <span id="page-13-0"></span>Instalación del panel de acceso

- 1. Deslice el panel de acceso en su ranura
- 2. Ajuste el tornillo que fija el panel de acceso al equipo.
- 3. Coloque:
	- a) battery
	- b) la tarjeta SD
- 4. Siga los procedimientos que se describen en *Después de trabajar en el interior del equipo*.

#### Extracción del módulo de memoria

- 1. Siga los procedimientos que se describen en Antes de manipular el interior del equipo.
- 2. Extraiga:
	- a) battery
	- b) la tarieta SD
	- c) el panel de acceso
- 3. Quite los sujetadores del módulo de memoria hasta que éste salte. Quite el módulo de memoria de su conector en la placa base.

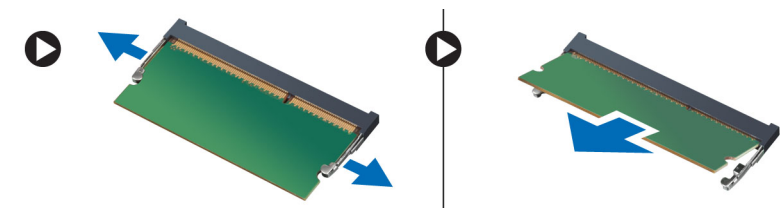

### Instalación del módulo de memoria

- 1. Inserte el módulo de memoria en el zócalo de memoria y presionar hasta que encaje en su sitio.
- 2. Coloque:
	- a) el panel de acceso
	- b) la tarjeta SD
	- c) battery
- 3. Siga los procedimientos que se describen en *Después de trabajar en el interior del equipo*.

### Extracción de la unidad de disco duro

1. Siga los procedimientos que se describen en Antes de manipular el interior del equipo.

2. Extraiga:

- a) battery
- b) la tarjeta SD
- c) el panel de acceso
- 3. Extraiga el tornillo que fija la unidad de disco duro y deslice la unidad de disco duro para desconectarla de los conectores.

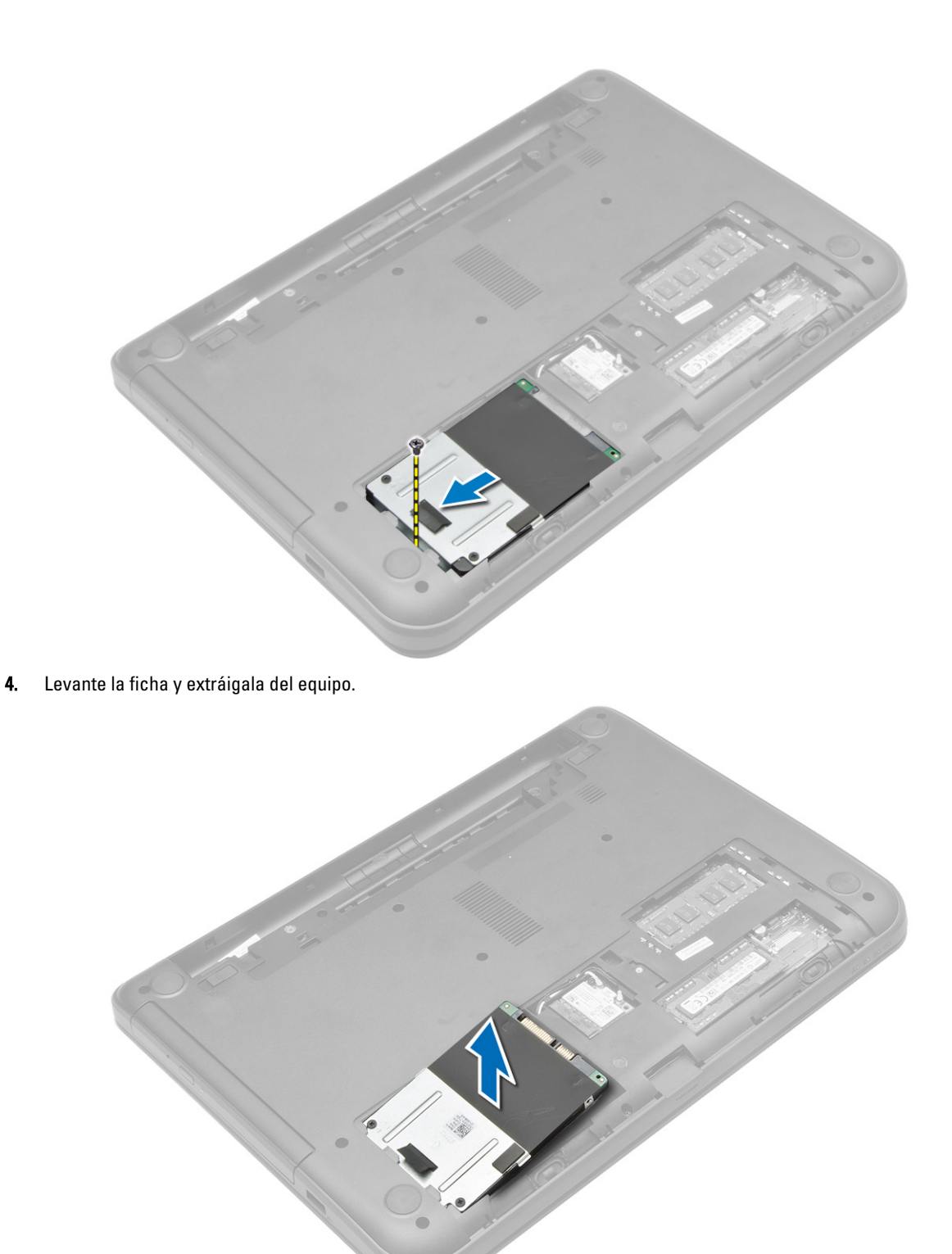

## <span id="page-15-0"></span>Instalación de la unidad de disco duro

- 1. Deslice la unidad de disco duro en su ranura en el equipo.
- 2. Ajuste el tornillo que fija la unidad de disco duro al equipo.
- 3. Coloque:
	- a) el panel de acceso
	- b) la tarjeta SD
	- c) battery
- 4. Siga los procedimientos que se describen en Después de trabajar en el interior del equipo.

### Extracción de la unidad óptica

- 1. Siga los procedimientos que se describen en Antes de manipular el interior del equipo.
- 2. Extraiga la batería.
- 3. Extraiga el tornillo que fija la unidad óptica y desplácela hacia afuera del compartimiento para unidad.

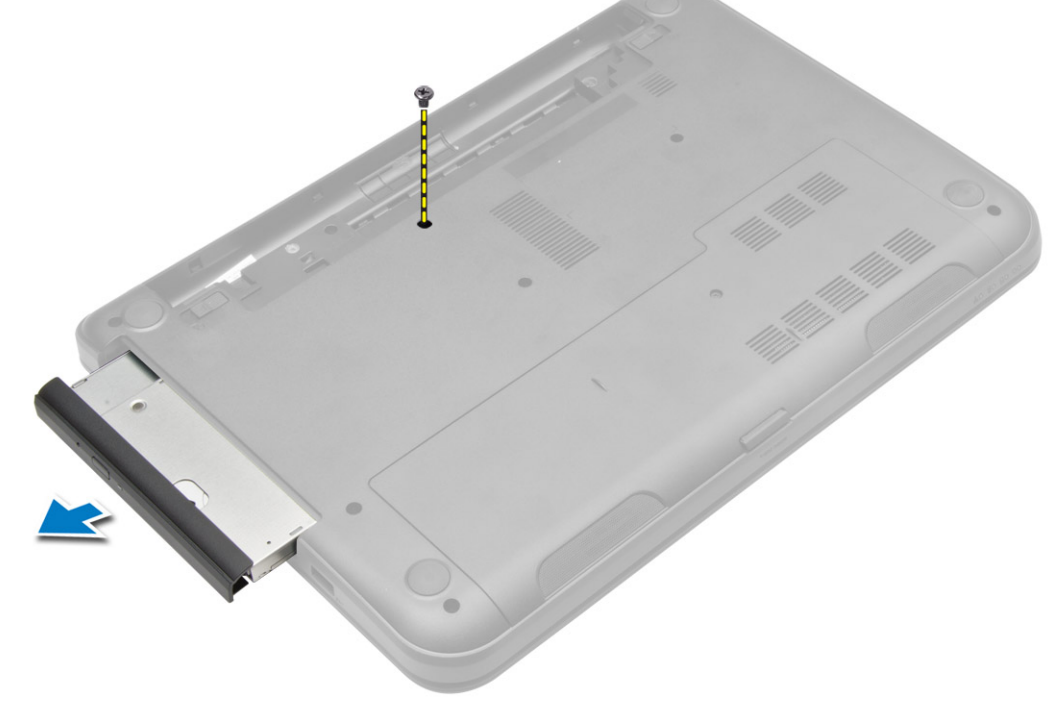

4. Retire el tornillo que fija el soporte de la unidad óptica a la unidad óptica y extráigala.

<span id="page-16-0"></span>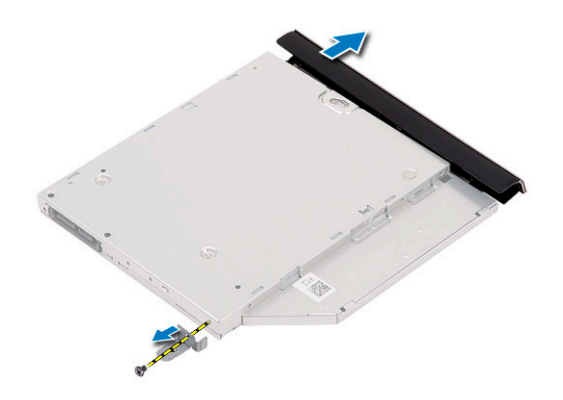

## Instalación de la unidad óptica

- 1. Coloque el soporte de la unidad óptica en la unidad óptica.
- 2. Ajuste los tornillos para fijar el soporte de la unidad óptica a ésta.
- 3. Deslice la unidad óptica en el compartimento de la unidad en el equipo.
- 4. Ajuste el tornillo que fija la unidad óptica al equipo.
- 5. Coloque la batería.
- 6. Siga los procedimientos que se describen en Después de trabajar en el interior del equipo.

### Extracción del teclado

- 1. Siga los procedimientos que se describen en Antes de manipular el interior del equipo.
- 2. Extraiga la batería.
- 3. Quite los tornillos de la parte posterior del equipo.

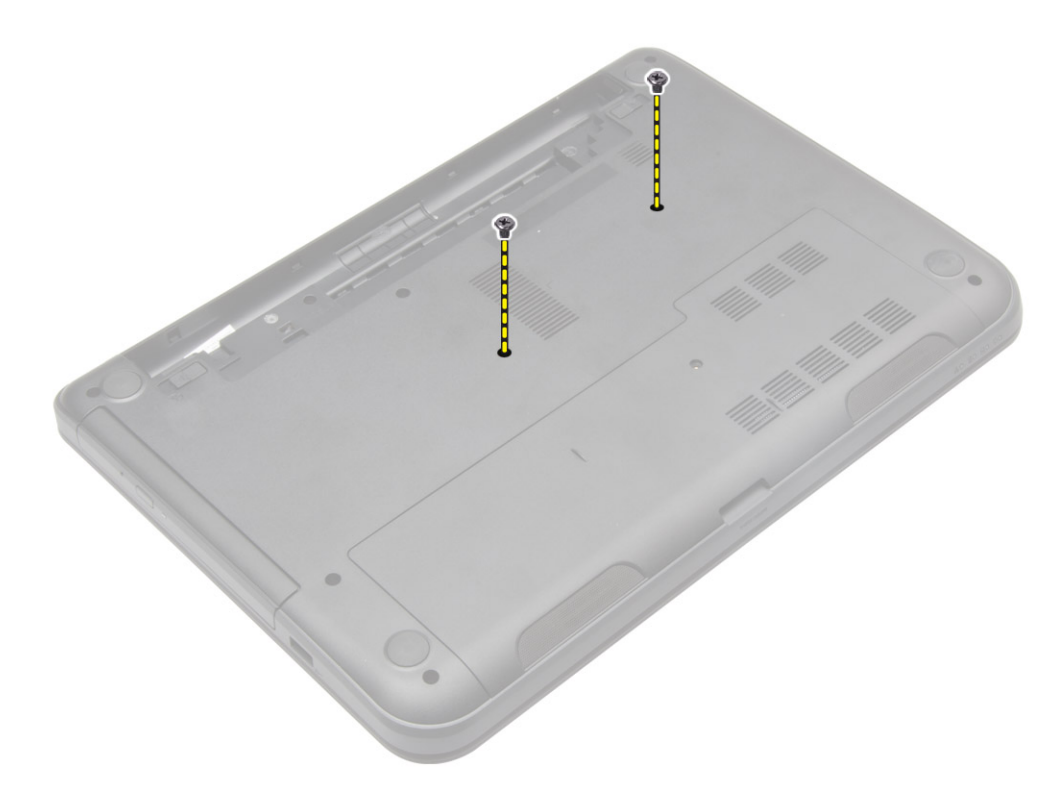

4. Retire el teclado presionando las lengüetas en el ensamblaje del reposamanos. Deslice el teclado hacia el ensamblaje de la pantalla para tener acceso al cable del teclado.

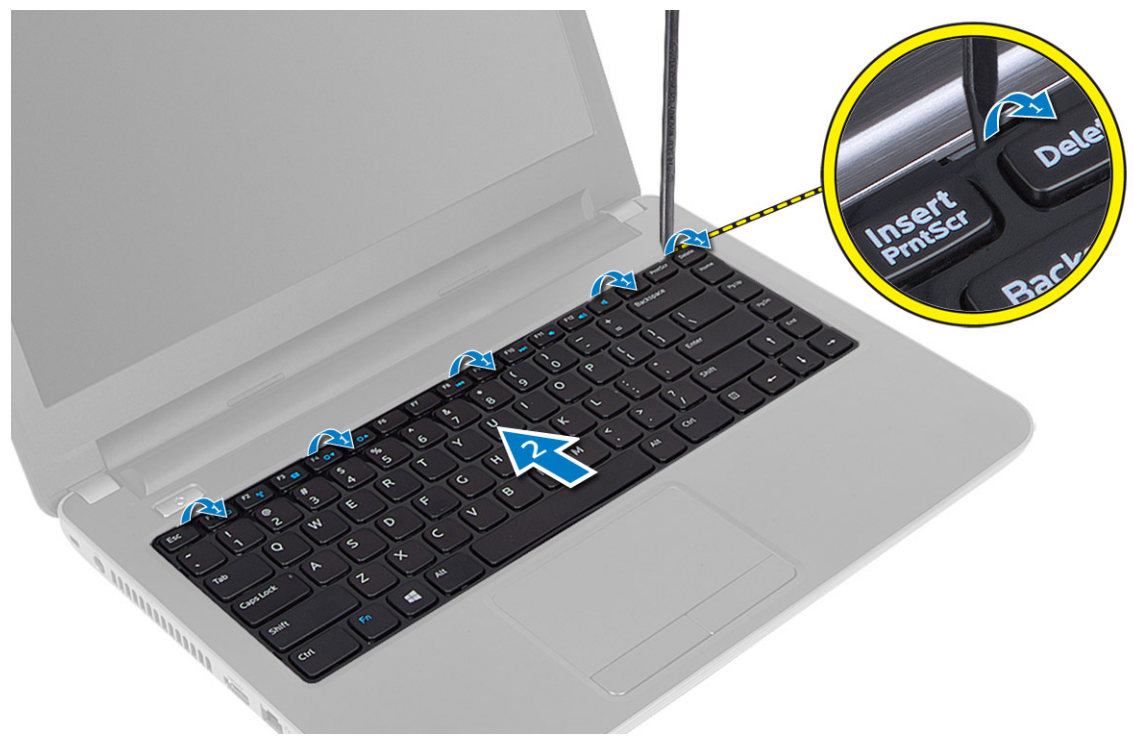

5. Desconecte el cable del teclado de la placa base y levante para extraerlo del equipo.

<span id="page-18-0"></span>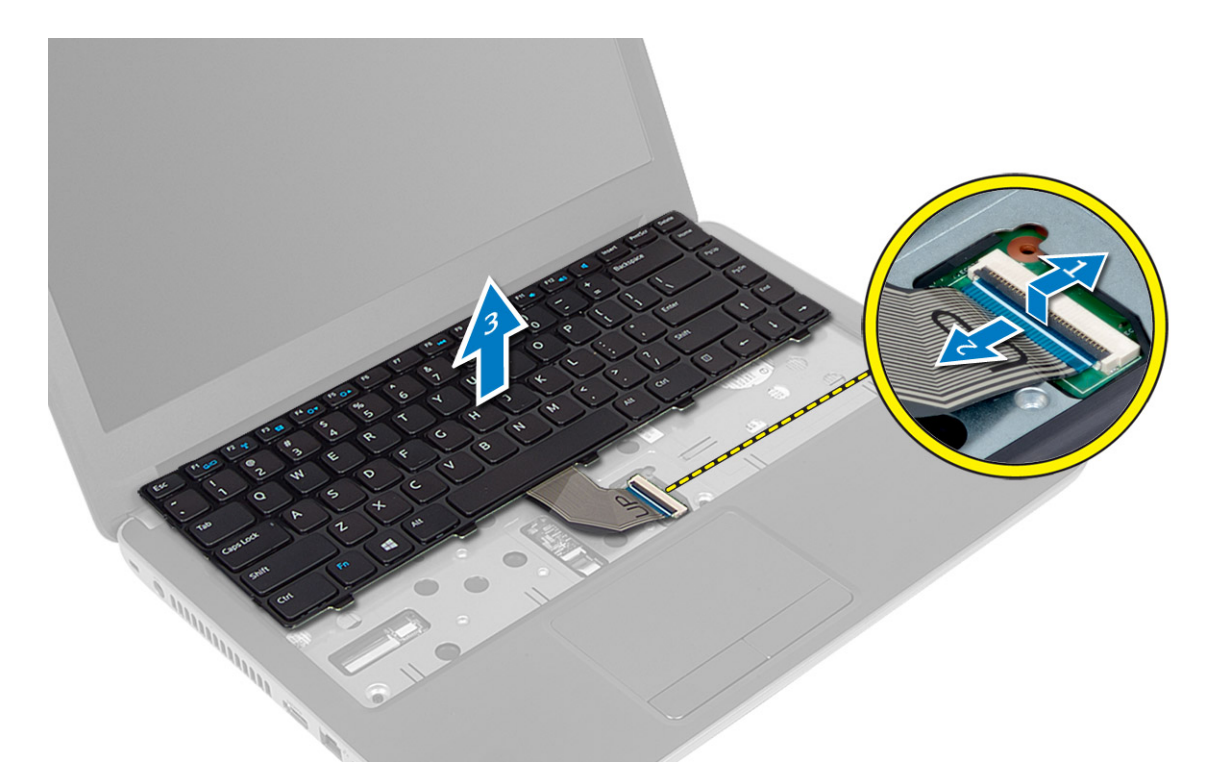

### Instalación del teclado

- 1. Conecte el cable del teclado a su conector en la placa base.
- 2. Deslice el teclado en su sitio en el equipo y encájelo en el sitio.
- 3. Dé la vuelta al equipo y apriete los tornillos para fijar el teclado al equipo.
- 4. Coloque la batería.
- 5. Siga los procedimientos que se describen en Después de trabajar en el interior del equipo.

### Extracción de la tarjeta WLAN

- 1. Siga los procedimientos que se describen en Antes de manipular el interior del equipo.
- 2. Extraiga:
	- a) battery
		- b) el panel de acceso
- 3. Desconecte los cables de antena de la tarjeta, extraiga el tornillo y extraiga la tarjeta WLAN de su ranura en la placa base.

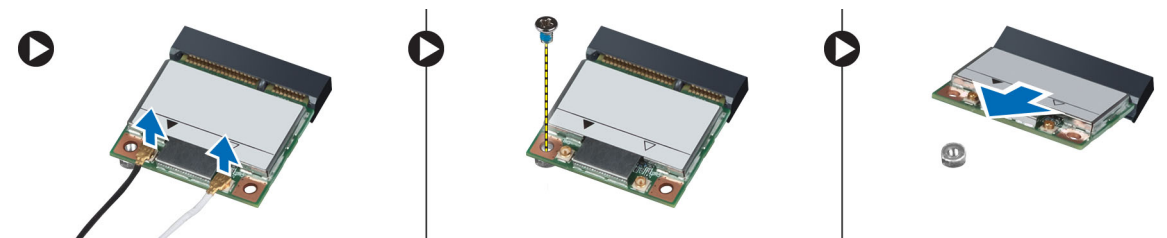

### <span id="page-19-0"></span>Instalación de la tarjeta WLAN

- 1. Inserte la tarjeta WLAN en su ranura.
- 2. Presione la tarjeta WLAN hacia abajo y apriete los tornillos para asegurar la tarjeta WLAN al equipo.
- 3. Conecte los cables de antena a sus respectivos conectores marcados en la tarjeta WLAN.
- 4. Coloque:
	- a) el panel de acceso
	- b) battery
- 5. Siga los procedimientos que se describen en *Después de trabajar en el interior del equipo*.

#### Extracción del reposamanos

- 1. Siga los procedimientos que se describen en Antes de manipular el interior del equipo.
- 2. Extraiga:
	- a) battery
	- b) la tarjeta SD
	- c) el panel de acceso
	- d) teclado
- 3. Extraiga los tornillos que fijan el reposamanos al equipo.

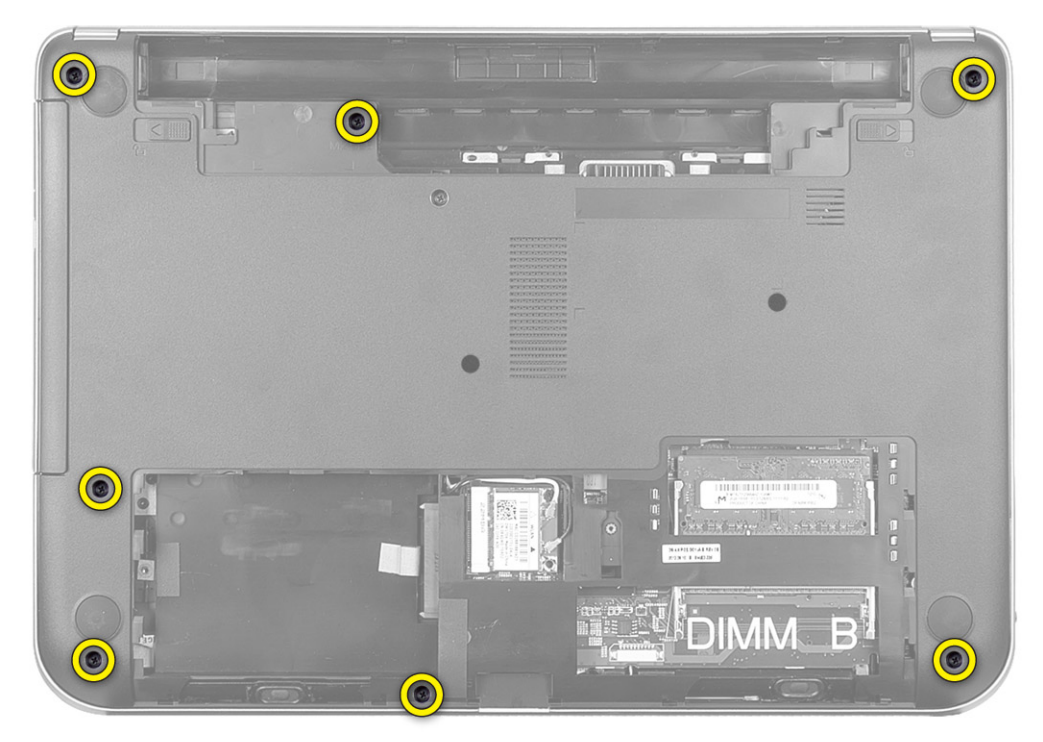

4. Dé la vuelta al equipo y extraiga los tornillos para fijar el reposamanos a la placa base.

![](_page_20_Picture_0.jpeg)

5. Desconecte la superficie táctil y el cable del botón de encendido de la placa del sistema.

![](_page_20_Picture_2.jpeg)

6. Dé la vuelta al equipo y presione los ganchos dentro del compartimento de la batería para liberar el reposamanos.

![](_page_21_Picture_0.jpeg)

7. Dé la vuelta al equipo y libere las lengüetas a los lados para levantar el reposamanos del equipo.

![](_page_21_Picture_2.jpeg)

## <span id="page-22-0"></span>Instalación del reposamanos

- 1. Alinee y presione el reposamanos en el equipo hasta que encaje en su sitio perfectamente.
- 2. Conecte los cables de la superficie táctil y del botón de encendido a la placa base.
- 3. Ajuste los tornillos para fijar el reposamanos a la placa base.
- 4. Dé la vuelta al equipo y apriete los tornillos para fijar el ensamblaje del reposamanos al equipo.
- 5. Coloque:
	- a) teclado
	- b) el panel de acceso
	- c) la tarjeta SD
	- d) battery
- 6. Siga los procedimientos que se describen en *Después de trabajar en el interior del equipo*.

### Extracción del panel de E/S

- 1. Siga los procedimientos que se describen en Antes de manipular el interior del equipo.
- 2. Extraiga:
	- a) battery
	- b) la tarjeta SD
	- c) el panel de acceso
	- d) teclado
	- e) el reposamanos
- 3. Desconecte el cable de E/S, quite el tornillo que fija la placa de E/S al equipo y levante la placa de E/S para quitarla del equipo.

![](_page_22_Figure_20.jpeg)

## <span id="page-23-0"></span>Instalación de la placa de E/S

- 1. Coloque el panel de E/S en su ranura.
- 2. Ajuste el tornillo para fijar la placa de E/S al equipo.
- 3. Conecte el cable de E/S a la placa de E/S.
- 4. Coloque:
	- a) el reposamanos
	- b) teclado
	- c) el panel de acceso
	- d) la tarjeta SD
	- e) battery
- 5. Siga los procedimientos que se describen en Después de trabajar en el interior del equipo.

#### Extracción de la batería de tipo botón

- 1. Siga los procedimientos que se describen en Antes de manipular el interior del equipo.
- 2. Extraiga:
	- a) battery
	- b) la tarjeta SD
	- c) el panel de acceso
	- d) teclado
	- e) el reposamanos
- 3. Extraiga la batería de tipo botón de la placa base.

![](_page_23_Picture_20.jpeg)

![](_page_23_Picture_21.jpeg)

### Instalación de la batería de tipo botón

- 1. Coloque la batería de tipo botón en su ranura.
- 2. Coloque:
	- a) el reposamanos
	- b) teclado
	- c) el panel de acceso
	- d) la tarjeta SD
	- e) battery
- 3. Siga los procedimientos que se describen en Después de trabajar en el interior del equipo.

### <span id="page-24-0"></span>Extracción de la placa base

- 1. Siga los procedimientos que se describen en Antes de manipular el interior del equipo.
- 2. Extraiga:
	- a) battery
	- b) la tarjeta SD
	- c) el panel de acceso
	- d) Módulo de memoria
	- e) la tarjeta WLAN
	- f) la unidad de disco duro
	- g) Unidad óptica
	- h) teclado
	- i) el reposamanos
	- j) batería de tipo botón
- 3. Despegue la cinta que fija el cable de la pantalla a la placa base y desconecte el cable de la pantalla.

![](_page_24_Picture_14.jpeg)

- 4. Desconecte los siguientes cables:
	- a) Puerto de entrada de CC
	- b) el altavoz
	- c) la placa de E/S

![](_page_25_Picture_0.jpeg)

5. Extraiga el tornillo que fija la placa base al equipo y extraiga la placa base del equipo.

![](_page_25_Picture_2.jpeg)

## <span id="page-26-0"></span>Instalación de la placa base

- 1. Alinee la placa base en su sitio en el equipo.
- 2. Apriete el tornillo que fija la placa base al equipo.
- 3. Conecte los siguientes cables:
	- a) Pantalla
	- b) Puerto de entrada de CC
	- c) el altavoz
	- d) la placa de E/S
- 4. Pegue la cinta que fija el cable de la pantalla a la placa base.
- 5. Coloque:
	- a) batería de tipo botón
	- b) el reposamanos
	- c) teclado
	- d) Unidad óptica
	- e) la unidad de disco duro
	- f) Módulo de memoria
	- g) la tarjeta WLAN
	- h) el panel de acceso
	- i) la tarjeta SD
	- j) battery
- 6. Siga los procedimientos que se describen en *Después de trabajar en el interior del equipo*.

#### Extracción del ensamblaje del disipador de calor

- 1. Siga los procedimientos que se describen en Antes de manipular el interior del equipo.
- 2. Extraiga:
	- a) battery
	- b) la tarjeta SD
	- c) el panel de acceso
	- d) Módulo de memoria
	- e) la tarjeta WLAN
	- f) la unidad de disco duro
	- g) Unidad óptica
	- h) teclado
	- i) el reposamanos
	- j) la placa base
- 3. Dé la vuelta a la placa base y colóquela en una superficie plana.
- 4. Desconecte el cable del ventilador y extraiga los tornillos que fijan el ensamblaje del disipador de calor a la placa base. Retire el ensamblaje del disipador de calor de la placa base.

<span id="page-27-0"></span>![](_page_27_Picture_0.jpeg)

#### Instalación del ensamblaje del disipador de calor

- 1. Alinee el ensamblaje del disipador de calor en su lugar en la placa base.
- 2. Apriete los tornillos cautivos para fijar el ensamblaje del disipador de calor a la placa base.
- 3. Coloque:
	- a) la placa base
	- b) el reposamanos
	- c) teclado
	- d) Unidad óptica
	- e) la unidad de disco duro
	- f) Módulo de memoria
	- g) la tarjeta WLAN
	- h) el panel de acceso
	- i) la tarjeta SD
	- j) battery
- 4. Siga los procedimientos que se describen en *Después de trabajar en el interior del equipo*.

#### Extracción de los altavoces

- 1. Siga los procedimientos que se describen en Antes de manipular el interior del equipo.
- 2. Extraiga:
	- a) battery
- <span id="page-28-0"></span>b) la tarjeta SD
- c) el panel de acceso
- d) Módulo de memoria
- e) la tarjeta WLAN
- f) la unidad de disco duro
- g) Unidad óptica
- h) teclado
- i) el reposamanos
- j) la placa base
- 3. No enrute el cable del altavoz de su canal de enrutamiento y levante los altavoces del equipo.

![](_page_28_Picture_10.jpeg)

### Instalación de los altavoces

- 1. Coloque los altavoces en su ranura y encamine los cables a través de los canales.
- 2. Coloque:
	- a) la placa base
	- b) el reposamanos
	- c) teclado
	- d) Unidad óptica
	- e) la unidad de disco duro
	- f) Módulo de memoria
	- g) la tarjeta WLAN
	- h) el panel de acceso
	- i) la tarjeta SD
	- j) battery
- 3. Siga los procedimientos que se describen en Después de trabajar en el interior del equipo.

### <span id="page-29-0"></span>Extracción del ensamblaje de la pantalla

- 1. Siga los procedimientos que se describen en Antes de manipular el interior del equipo.
- 2. Extraiga:
	- a) battery
	- b) la tarjeta SD
	- c) el panel de acceso
	- d) Módulo de memoria
	- e) la tarjeta WLAN
	- f) la unidad de disco duro
	- g) Unidad óptica
	- h) teclado
	- i) el reposamanos
	- j) la placa base
- 3. No enrute los cables de la antena WLAN y la pantalla de sus canales de enrutamiento.
- 4. Extraiga los tornillos que fijan el ensamblaje de la pantalla al equipo.

![](_page_29_Picture_15.jpeg)

<span id="page-30-0"></span>5. Levante y retire el ensamblaje de la pantalla del equipo.

#### Instalación del ensamblaje de la pantalla

- 1. Coloque el ensamblaje de la pantalla en el equipo.
- 2. Ajuste los tornillos que fijan el ensamblaje de la pantalla.
- 3. Enrute los cables de la antena WLAN y la pantalla a sus canales.
- 4. Coloque:
	- a) la placa base
	- b) el reposamanos
	- c) teclado
	- d) Unidad óptica
	- e) la unidad de disco duro
	- f) Módulo de memoria
	- g) la tarjeta WLAN
	- h) el panel de acceso
	- i) la tarjeta SD
	- j) battery
- 5. Siga los procedimientos que se describen en *Después de trabajar en el interior del equipo*.

### Extracción del embellecedor de la pantalla

- 1. Siga los procedimientos que se describen en Antes de manipular el interior del equipo.
- 2. Extraiga:
	- a) battery
	- b) la tarjeta SD
	- c) el panel de acceso
	- d) Módulo de memoria
	- e) la tarjeta WLAN
	- f) la unidad de disco duro
	- g) Unidad óptica
	- h) teclado
	- i) el reposamanos
	- j) la placa base
	- k) el ensamblaje de la pantalla
- 3. Presione las cubiertas con bisagras al costado. Levante y quite las cubiertas con bisagras del equipo.

![](_page_31_Picture_0.jpeg)

4. Haga palanca sobre los bordes del embellecedor de la pantalla. Extraiga el embellecedor de la pantalla del equipo.

![](_page_31_Picture_2.jpeg)

### <span id="page-32-0"></span>Instalación del embellecedor de la pantalla

- 1. Alinee el embellecedor de la pantalla en su lugar y encájelo en su sitio.
- 2. Alinee las cubiertas con bisagras en el ensamblaje de la pantalla y encájelas en su lugar.
- 3. Coloque:
	- a) el ensamblaje de la pantalla
	- b) la placa base
	- c) el reposamanos
	- d) teclado
	- e) Unidad óptica
	- f) la unidad de disco duro
	- g) Módulo de memoria
	- h) la tarjeta WLAN
	- i) el panel de acceso
	- j) la tarjeta SD
	- k) battery
- 4. Siga los procedimientos que se describen en *Después de trabajar en el interior del equipo*.

### Extracción del panel de la pantalla

- 1. Siga los procedimientos que se describen en Antes de manipular el interior del equipo.
- 2. Extraiga:
	- a) battery
	- b) la tarjeta SD
	- c) el panel de acceso
	- d) Módulo de memoria
	- e) la tarjeta WLAN
	- f) la unidad de disco duro
	- g) Unidad óptica
	- h) teclado
	- i) el reposamanos
	- j) la placa base
	- k) el ensamblaje de la pantalla
	- l) el embellecedor de la pantalla
	- m) las bisagras de la pantalla
- 3. Quite los tornillos que fijan el panel de la pantalla para el ensamblaje de la pantalla. Levante el panel de la pantalla y dé la vuelta para tener acceso al cable de la pantalla.

<span id="page-33-0"></span>![](_page_33_Picture_0.jpeg)

4. Despegue la cinta que fija el cable de la pantalla del ensamblaje de la pantalla.

![](_page_33_Picture_2.jpeg)

### Instalación del panel de la pantalla

- 1. Conecte el cable de la pantalla al panel de la pantalla.
- 2. Adhiera la cinta para asegurar el cable de la pantalla.
- 3. Coloque el panel de la pantalla en el ensamblaje de la pantalla.
- 4. Ajuste los tornillos que fijan el panel de la pantalla al ensamblaje de la pantalla.
- 5. Coloque:
- <span id="page-34-0"></span>a) las bisagras de la pantalla
- b) el embellecedor de la pantalla
- c) el ensamblaje de la pantalla
- d) la placa base
- e) el reposamanos
- f) teclado
- g) Unidad óptica
- h) la unidad de disco duro
- i) Módulo de memoria
- j) la tarjeta WLAN
- k) el panel de acceso
- l) la tarjeta SD
- m) battery
- 6. Siga los procedimientos que se describen en *Después de trabajar en el interior del equipo*.

### Extracción de las bisagras de la pantalla

- 1. Siga los procedimientos que se describen en Antes de manipular el interior del equipo.
- 2. Extraiga:
	- a) battery
	- b) la tarjeta SD
	- c) el panel de acceso
	- d) Módulo de memoria
	- e) la tarjeta WLAN
	- f) la unidad de disco duro
	- g) Unidad óptica
	- h) teclado
	- i) el reposamanos
	- j) la placa base
	- k) el ensamblaje de la pantalla
	- l) el embellecedor de la pantalla
- 3. Extraiga los tornillos que fijan las bisagras de la pantalla al ensamblaje de la pantalla. Levante las bisagras de la pantalla del panel de la pantalla.

<span id="page-35-0"></span>![](_page_35_Picture_0.jpeg)

#### Instalación de las bisagras de la pantalla

- 1. Coloque las bisagras de la pantalla en su lugar.
- 2. Apriete los tornillos para fijar las bisagras al ensamblaje de la pantalla.
- 3. Coloque:
	- a) el embellecedor de la pantalla
	- b) el ensamblaje de la pantalla
	- c) la placa base
	- d) el reposamanos
	- e) teclado
	- f) Unidad óptica
	- g) la unidad de disco duro
	- h) Módulo de memoria
	- i) la tarjeta WLAN
	- j) el panel de acceso
	- k) la tarjeta SD
	- l) battery
- 4. Siga los procedimientos que se describen en *Después de trabajar en el interior del equipo*.

## Extracción del módulo de la cámara

- 1. Siga los procedimientos que se describen en Antes de manipular el interior del equipo.
- 2. Extraiga:
	- a) battery
	- b) la tarjeta SD
- c) el panel de acceso
- d) Módulo de memoria
- e) la tarjeta WLAN
- f) la unidad de disco duro
- g) Unidad óptica
- h) teclado
- i) el reposamanos
- j) la placa base
- k) el ensamblaje de la pantalla
- l) el embellecedor de la pantalla
- 3. Desconecte el cable de la cámara del conector en el módulo de la cámara.

4. Levante y extraiga la cámara del ensamblaje de la pantalla.

<span id="page-37-0"></span>![](_page_37_Figure_0.jpeg)

## Instalación del módulo de la cámara

- 1. Conecte el cable de la cámara al conector en el módulo de la cámara.
- 2. Alinee el módulo de la cámara en su posición en el equipo.
- 3. Coloque:
	- a) el embellecedor de la pantalla
	- b) el ensamblaje de la pantalla
	- c) la placa base
	- d) el reposamanos
	- e) teclado
	- f) Unidad óptica
	- g) la unidad de disco duro
	- h) Módulo de memoria
	- i) la tarjeta WLAN
	- j) el panel de acceso
	- k) la tarjeta SD
	- l) battery
- 4. Siga los procedimientos que se describen en *Después de manipular el interior del equipo*.

# <span id="page-38-0"></span>Configuración del sistema

La configuración del sistema le permite administrar el hardware de su equipo y especificar las opciones de niveles de BIOS. Desde la configuración del sistema podrá:

- Modificar la configuración de la NVRAM después de añadir o eliminar hardware.
- Ver la configuración de hardware del sistema.
- Habilitar o deshabilitar los dispositivos integrados.
- Definir umbrales de administración de energía y de rendimiento.
- Administrar la seguridad del equipo.

## Boot Sequence (Secuencia de inicio)

La secuencia de inicio le permite omitir la configuración del sistema‐definir el orden de inicio de los dispositivos y el inicio directo de un dispositivo específico (por ejemplo: unidad óptica y unidad de disco duro). Durante Power-on Self Test (POST, prueba de auto encendido), cuando el logotipo de Dell aparece, podrá:

- Acceder al programa de configuración del sistema al presionar la tecla <F2>
- Activar el menú de inicio de una vez al presionar la tecla <F12>

El menú de inicio de una vez muestra los dispositivos que puede iniciar de incluir la opción de diagnóstico. Las opciones de inicio del menú son:

- Unidad extraíble (si está disponible)
- Unidad STXXXX

**NOTA:** XXX denota el número de la unidad SATA.

- Unidad óptica
- Diagnósticos

NOTA: Al elegir Diagnósticos, aparecerá la pantalla ePSA diagnostics (Diagnósticos de ePSA).

La pantalla de secuencia de inicio también muestra la opción de acceso a la pantalla de la configuración del sistema.

### Teclas de navegación

La siguiente tabla muestra las teclas de navegación de configuración del sistema.

![](_page_38_Picture_22.jpeg)

NOTA: Para la mayoría de las opciones de configuración del sistema, se registran los cambios efectuados, pero no se aplican hasta que se reinicia el sistema.

#### <span id="page-39-0"></span>Tabla 1. Teclas de navegación

![](_page_39_Picture_160.jpeg)

## Opciones de configuración del sistema

**NOTA:** Las opciones de configuración del sistema puede variar según el modelo del equipo.

La ficha Principal muestra las principales características de hardware del equipo. En la tabla siguiente se define la función de cada opción.

#### Tabla 2. Opciones principales

![](_page_39_Picture_161.jpeg)

![](_page_40_Picture_154.jpeg)

La ficha Opciones avanzadas le permite establecer diversas funciones que afectan al rendimiento del equipo. En la tabla siguiente se definen la función de cada opción y su valor predeterminado.

#### Tabla 3. Opciones avanzadas

![](_page_40_Picture_155.jpeg)

![](_page_41_Picture_166.jpeg)

La ficha Seguridad muestra el estado de seguridad y le permite administrar las funciones de seguridad del equipo.

#### Tabla 4. Opciones de seguridad

![](_page_41_Picture_167.jpeg)

![](_page_42_Picture_150.jpeg)

La opción predeterminada es Estándar.

La ficha Inicio le permite cambiar la secuencia de inicio.

#### Tabla 5. Opciones de inicio

![](_page_42_Picture_151.jpeg)

#### Tabla 6. Exit (Salir)

![](_page_42_Picture_152.jpeg)

## <span id="page-43-0"></span>Actualización de BIOS

Se recomienda actualizar BIOS (configuración de sistema), al colocar la placa base o cuando haya una actualización disponible. Con equipos portátiles, asegúrese de que la batería del equipo esté totalmente cargada y conectada a una toma de corriente.

- 1. Reinicie la computadora.
- 2. Vaya a dell.com/support.
- 3. Si tiene la etiqueta de servicio de su equipo o el código de servicio rápido de su equipo:

NOTA: Para ubicar la Etiqueta de servicio, haga clic en ¿Dónde está mi etiqueta de servicio?

NOTA: Si no puede encontrar su etiqueta de servicio Etiqueta de servicio, haga clic en Detectar. Siga las instrucciones en pantalla.

- 4. Escriba la Service Tag (etiqueta de servicio) o Express Service Code (código de servicio rápido) y haga clic en Submit (enviar).
- 5. Si no puede ubicar o buscar la Etiqueta de servicio, haga clic en la categoría del producto de su equipo.
- 6. Seleccione el tipo de producto en la lista.
- 7. Seleccione su modelo de equipo y la página de su equipo de soporte de producto.
- 8. Haga clic en Drivers & Downloads (Controladores y descargas).
- 9. En la pantalla de aplicaciones y unidades, bajo la lista desplegable de Operating System (sistema operativo), seleccione BIOS.
- 10. Identifique la última versión de archivo BIOS y haga clic en Download File (descargar archivo).
- 11. Seleccione su método de descarga preferido en la sección Please select your download method below window (ventana de selección de método de descarga); haga clic en Download Now (descargar ahora). Aparecerá la ventana File Download (Descarga de archivos).
- 12. Haga clic en Save (Guardar) para guardar el archivo en su equipo.
- 13. Haga clic en Run (ejecutar) para instalar las configuraciones del BIOS actualizado en su equipo. Siga las instrucciones que aparecen en pantalla.

#### Contraseña del sistema y contraseña de configuración

Puede crear una contraseña del sistema y una contraseña de configuración para proteger su equipo.

![](_page_43_Picture_189.jpeg)

![](_page_43_Picture_20.jpeg)

PRECAUCIÓN: Cualquier persona puede acceder a los datos almacenados en el equipo si no se crea una contraseña y se deja desprotegido.

Ø

NOTA: El equipo se envía con la función de contraseña de configuración y de sistema desactivada.

#### <span id="page-44-0"></span>Asignación de una contraseña del sistema y de configuración

Puede asignar una nueva System Password (Contraseña del sistema) y una Setup Password (Contraseña de configuración), o cambiar una System Password (Contraseña del sistema) y una Setup Password (Contraseña de configuración) existente sólo cuando el Password Status (Estado de contraseña) sea Unlocked (Desbloqueado). Si Password Status (Estado de contraseña) es Locked (Bloqueado) no podrá cambiar la contraseña del sistema.

![](_page_44_Picture_2.jpeg)

NOTA: Si el valor del puente de contraseña es desactivado, la contraseña del sistema y de configuración existente se elimina y necesitará proporcionar una contraseña del sistema para iniciar sesión en el equipo.

Para acceder a System Setup (Configuración del sistema), presione <F2> inmediatamente después del encendido o el reinicio.

1. En la pantalla System BIOS (BIOS del sistema) o System Setup (Configuración del sistema), seleccione System Security (Seguridad del sistema) y presione <Intro>.

Aparecerá la pantalla de System Security (Seguridad del sistema).

- 2. En la pantalla System Security (Sequridad del sistema), compruebe que la opción Password Status (Estado de la contraseña) está en modo Unlocked (Desbloqueado).
- 3. Seleccione System Password (Contraseña del sistema) introduzca la contraseña y presione <Intro> o <Tab>. Utilice las siguientes pautas para asignar la contraseña del sistema:
	- Una contraseña puede tener hasta 32 caracteres.
	- La contraseña puede contener números del 0 al 9.
	- Solo se permiten letras en minúsculas. Las mayúsculas no están permitidas.
	- Solo se permiten los siguientes caracteres especiales: espacio,  $("), (+), (), (-), (), (), (), (), (), (), (), (), ().$

Vuelva a introducir la contraseña del sistema cuando aparezca.

- 4. Introduzca la contraseña del sistema que especificó anteriormente y haga clic en OK (Aceptar).
- 5. Seleccione Setup Password (Contraseña de configuración), introduzca la contraseña del sistema y presione <Intro> o <Tab>.

Aparecerá un mensaje para que introduzca de nuevo la contraseña de configuración.

- 6. Introduzca la contraseña de configuración que especificó anteriormente y haga clic en OK (Aceptar).
- 7. Presione <Esc> y aparecerá un mensaje para que guarde los cambios.
- 8. Presione <Y> para guardar los cambios. El equipo se reiniciará.

#### Eliminación o modificación de una contraseña del sistema y de configuración existente

Asegúrese de que la opción del Password Status (Estado de la contraseña) esté en modo Unlocked (Desbloqueado) en la Configuración del sistema, antes de tratar de eliminar o modificar la contraseña del sistema y de configuración existente. No puede eliminar o modificar una contraseña del sistema o de configuración existente, si la opción del Password Status (Estado de la configuración) está en modo Locked (Bloqueado).

Para acceder a System Setup (Configuración del sistema), presione <F2> inmediatamente después del encendido o el reinicio.

1. En la pantalla System BIOS (BIOS del sistema) o System Setup (Configuración del sistema), seleccione System Security (Seguridad del sistema) y presione <Intro>.

Aparecerá la ventana System Security (Seguridad del sistema).

2. En la pantalla System Security (Seguridad del sistema), compruebe que la opción Password Status (Estado de la contraseña) está en modo Unlocked (Desbloqueado).

- 3. Seleccione System Password (Contraseña del sistema), modifique o elimine la contraseña del sistema existente y presione <Intro> o <Tab>.
- 4. Seleccione Setup Password (Contraseña de configuración), modifique o elimine la contraseña del sistema existente y presione <Intro> o <Tab>.

NOTA: Si cambiar la contraseña del sistema y de configuración, introduzca la nueva contraseña cuando aparezca. Si elimina la contraseña del sistema y de configuración, confirme la eliminación cuando aparezca.

- 5. Presione <Esc> y aparecerá un mensaje para que guarde los cambios.
- 6. Presione <Y> para guardar los cambios y salir de la System Setup (Configuración del sistema). El equipo se reiniciará.

# <span id="page-46-0"></span>**Diagnósticos**

Si experimenta algún problema con el equipo, ejecute los diagnósticos de ePSA antes de ponerse en contacto con Dell para recibir asistencia técnica. El objetivo de ejecutar los diagnósticos es realizar pruebas en el hardware del equipo sin necesidad de otros equipos ni de correr riesgo de pérdida de datos. Si no puede corregir el problema por su cuenta, el personal de servicio y asistencia puede utilizar los resultados de las pruebas de diagnóstico para ayudarle a resolver el problema.

#### Enhanced Pre-boot System Assessment (ePSA) Diagnostics (Diagnósticos de evaluación del arranque de sistema mejorado)

Los diagnósticos de ePSA (también conocidos como diagnósticos del sistema) realizan una revisión completa de su hardware. El ePSA está incorporado con el BIOS y es activado por BIOS internamente. Los diagnósticos del sistema incorporado ofrecen un conjunto de opciones en dispositivos particulares o grupos de dispositivos, permitiéndole:

- Ejecutar pruebas automáticamente o en modo interactivo
- Repetir las pruebas
- Visualizar o guardar los resultados de las pruebas
- Ejecutar pruebas exhaustivas para introducir pruebas adicionales que ofrezcan más información sobre los dispositivos que han presentado fallos
- Ver mensajes de estado que indican si las pruebas se han completado correctamente
- Ver mensajes de error que informan de los problemas que se han encontrado durante las pruebas

#### PRECAUCIÓN: Utilizar los diagnósticos del sistema para hacer pruebas sólo en su equipo. Utilizar este programa con otros equipos puede provocar resultados no válidos o mensajes de error.

**NOTA:** Algunas pruebas para dispositivos específicos requieren de la interacción del usuario. Asegúrese siempre de estar en la terminal del equipo cuando las pruebas de diagnóstico se estén realizando.

- 1. Encienda el equipo.
- 2. Cuando el equipo esté iniciando, presione la tecla <F12> cuando aparezca el logotipo de Dell.
- 3. En la pantalla del menú de inicio, seleccione la opción Diagnostics (Diagnósticos).

Aparecerá la ventana Enhanced Pre-boot System Assessment (Evaluación del arranque de sistema mejorado), que lista todos los dispositivos detectados en el equipo. El diagnóstico comienza ejecutando las pruebas en todos los dispositivos detectados.

- 4. Si desea ejecutar una prueba de diagnóstico en un dispositivo específico, presione <Esc> y haga clic en Yes (Sí) para detener la prueba de diagnóstico.
- 5. Seleccione el dispositivo del panel izquierdo y haga clic en Run Tests (Ejecutar pruebas).
- 6. Si hay algún problema, aparecerán los códigos de error. Anote el código de error y contáctese con Dell.

<span id="page-47-0"></span>![](_page_47_Picture_102.jpeg)

![](_page_47_Picture_103.jpeg)

## Indicadores luminosos de estado de la batería

Si el equipo está conectado a una toma de corriente eléctrica, el indicador de la batería funciona de la siguiente manera:

![](_page_47_Picture_104.jpeg)

# <span id="page-48-0"></span>Especificaciones

NOTA: Las ofertas pueden variar según la región. Para obtener más información sobre la configuración del equipo,

haga clic en Inicio. (Icono Inicio) → Ayuda y soporte técnico y después seleccione la opción para ver información acerca de su equipo.

#### Tabla 7. System Information (Información del sistema)

![](_page_48_Picture_146.jpeg)

#### Tabla 8. Procesador

![](_page_48_Picture_147.jpeg)

#### Tabla 9. Memory (Memoria)

![](_page_48_Picture_148.jpeg)

#### Tabla 10. Audio

![](_page_48_Picture_149.jpeg)

#### Función Descripción Interfaz **Interfaz** Intel HDA bus Altavoces 2 x 2 W Controles de volumen menú de programa y teclas de control de medios

#### Tabla 11. Vídeo

![](_page_49_Picture_169.jpeg)

#### Tabla 12. Cámara

![](_page_49_Picture_170.jpeg)

#### Tabla 13. Comunicación

![](_page_49_Picture_171.jpeg)

#### Tabla 14. Puertos y conectores

![](_page_49_Picture_172.jpeg)

![](_page_50_Picture_168.jpeg)

NOTA: El conector de USB 3.0 también es compatible con la depuración de errores de Microsoft Kernel. Los puertos son identificados en la documentación enviada con el equipo.

Lector de tarjetas multimedia **Una ranura 4 en 1** 

![](_page_50_Picture_169.jpeg)

#### Tabla 15. Pantalla

#### Tabla 16. Teclado

![](_page_50_Picture_170.jpeg)

#### Tabla 17. Superficie táctil

![](_page_51_Picture_165.jpeg)

#### Tabla 19. AC Adapter

![](_page_51_Picture_166.jpeg)

#### Función Descripción Intervalo de temperatura: En funcionamiento De 0 °C a 40 °C (de 32 °F a 104 °F)

Sin funcionamiento De –40 a 70 °C (–40 a 158 °F)

#### Tabla 20. Características físicas

![](_page_52_Picture_211.jpeg)

#### Tabla 21. Entorno

![](_page_52_Picture_212.jpeg)

6

# <span id="page-54-0"></span>Cómo ponerse en contacto con Dell

![](_page_54_Picture_2.jpeg)

NOTA: Si no dispone de una conexión a Internet activa, puede encontrar información de contacto en la factura de compra, en el albarán o en el catálogo de productos de Dell.

Dell proporciona varias opciones de servicio y asistencia en línea o telefónica. Puesto que la disponibilidad varía en función del país y del producto, es posible que no pueda disponer de algunos servicios en su área. Si desea ponerse en contacto con Dell para tratar cuestiones relacionadas con las ventas, la asistencia técnica o el servicio de atención al cliente:

- 1. Visite dell.com/support.
- 2. Seleccione la categoría de soporte.
- 3. Verifique su país o región en el menú desplegable Elija un país/región que aparece en la parte superior de la página.
- 4. Seleccione el enlace de servicio o asistencia apropiado en función de sus necesidades.